# **Ejercicio 4.3.3 Brida**

**Tarea Estrategia** 

Ejecución

Conclusiones

La figura muestra una fotografía de una brida usada para sujetar los travesaños a los postes en una empalizada de troncos

Las características de diseño son:

- $\sqrt{ }$  Tiene dos planos de simetría bilateral
- Mide 285x75 y tiene las esquinas redondeadas con radios de 10 mm
- Los radios de plegado son 4 mm para los radios interiores y 5 mm para los exteriores
- $\sqrt{2}$  El espesor es constante de valor 1 mm

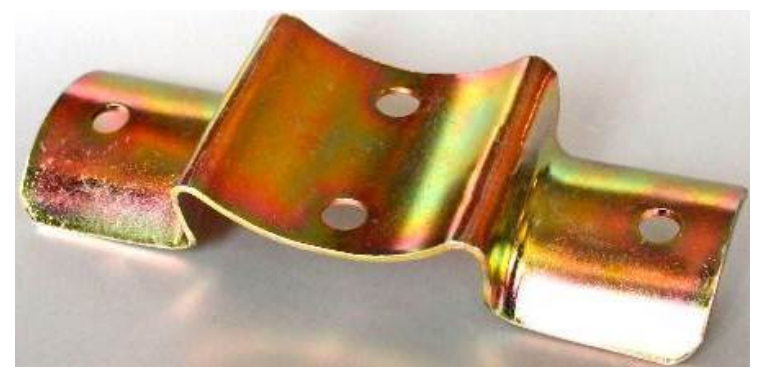

- $\sqrt{2}$  La zona curvada central tiene radio de curvatura interior de 55 mm, y abarca un ángulo de 150°
- Las zonas curvadas laterales tienen radio de curvatura interior de 40 mm, y abarcan un ángulo de 144°
- Los cuatro agujeros son pasantes y de diámetro 12 mm, y están a 15 mm del borde más cercano
- $\sqrt{2}$ Las dos caras planas que conectan la zona curvada del montante con las de los travesaños están inclinadas, formando entre ellas un ángulo de 10 °

### Tareas:

- A Obtenga modelo de chapa de la pieza
	- Obtenga el desarrollo de chapa de la pieza

#### Tarea **Estrategia**

Ejecución Conclusiones

# La pieza se puede obtener como chapa estampada:

1 Modele la herramienta de conformar

> Deberá añadir redondeos para suavizar las transiciones entre las diferentes superficies

2 Defina una chapa plana

Deberá ajustar el tamaño de la chapa para que encaje con el molde

 $3$  Inserte la herramienta de conformar para embutir la chapa plana

> Deberá ajustar la posición relativa entre ambas, para que no aparezcan trozos aislados de chapa fuera de los límites del molde

Recorte los bordes sobrantes, y añada los agujeros

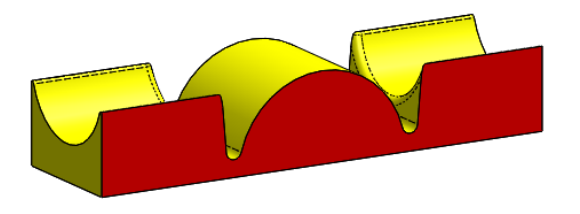

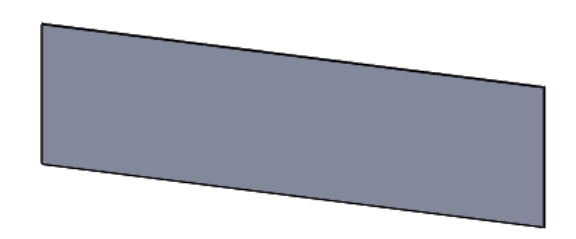

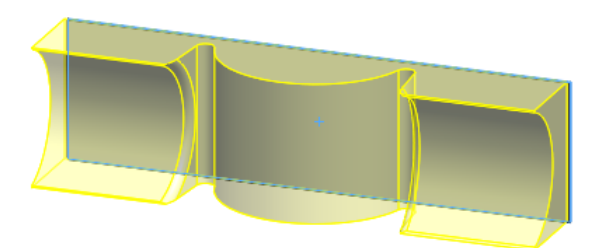

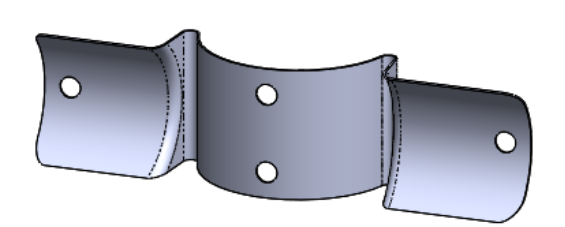

#### Modele la herramienta de conformar:

- Defina un croquis con el contorno longitudinal de la chapa, y cierre el perímetro con una base plana de apoyo
- Extruya (una anchura de 80 mm) para obtener una primera forma aproximada de la herramienta
- √ Haga un extrusión en corte para vaciar el hueco de un travesaño
- Obtenga el otro hueco por simetría

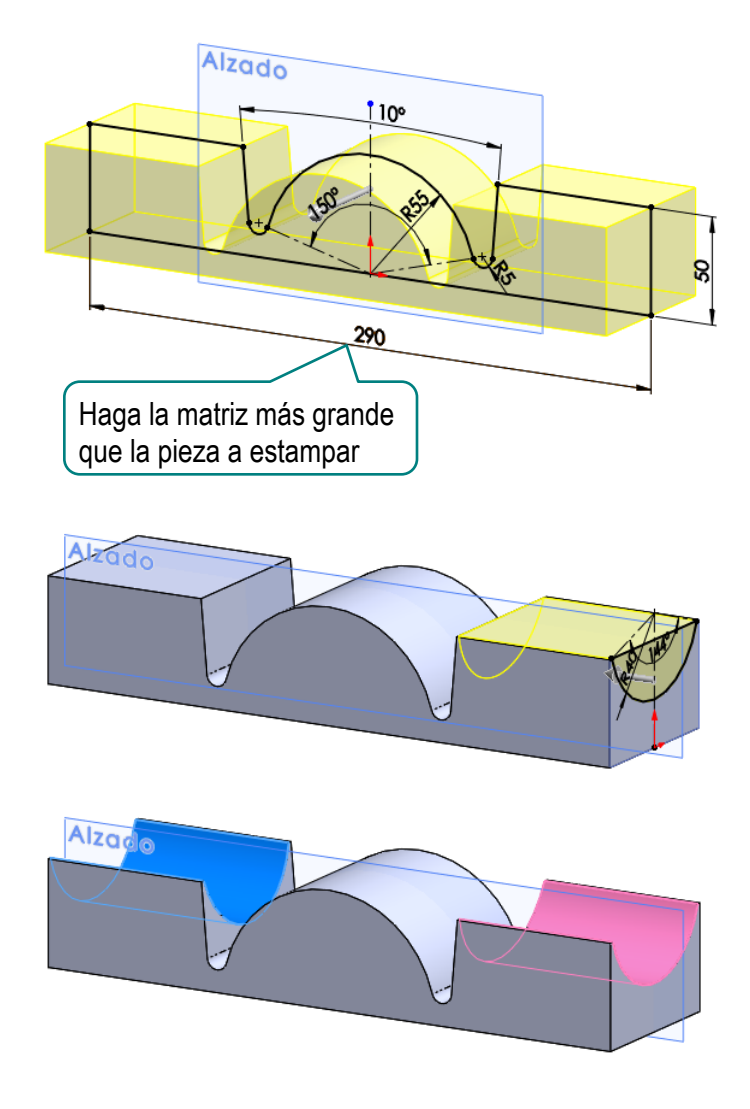

Añada redondeos para suavizar las transiciones

Tenga en cuenta que:

 $X$  No poner redondeos deja cantos vivos que no permiten aplicar pliegues válidos a la chapa

 $X$  Poner redondeos pequeños puede dar lugar a transiciones rasgadas de la chapa

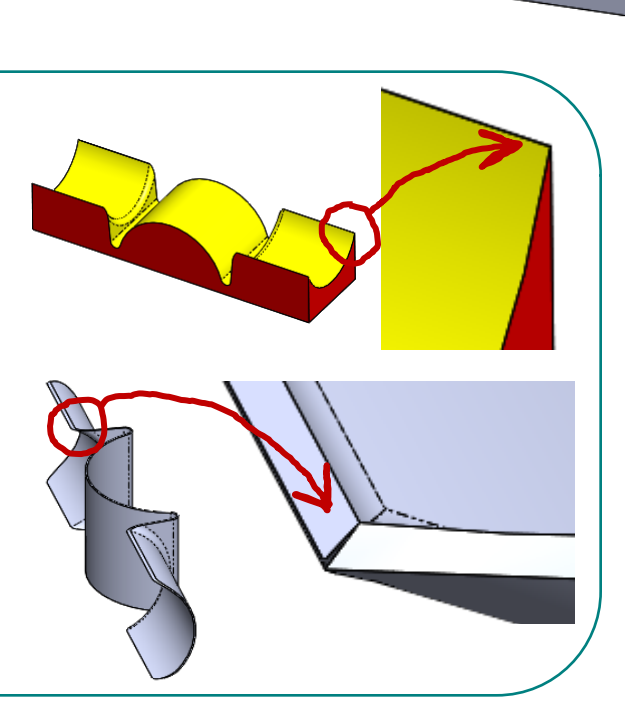

Alzag

\lza.

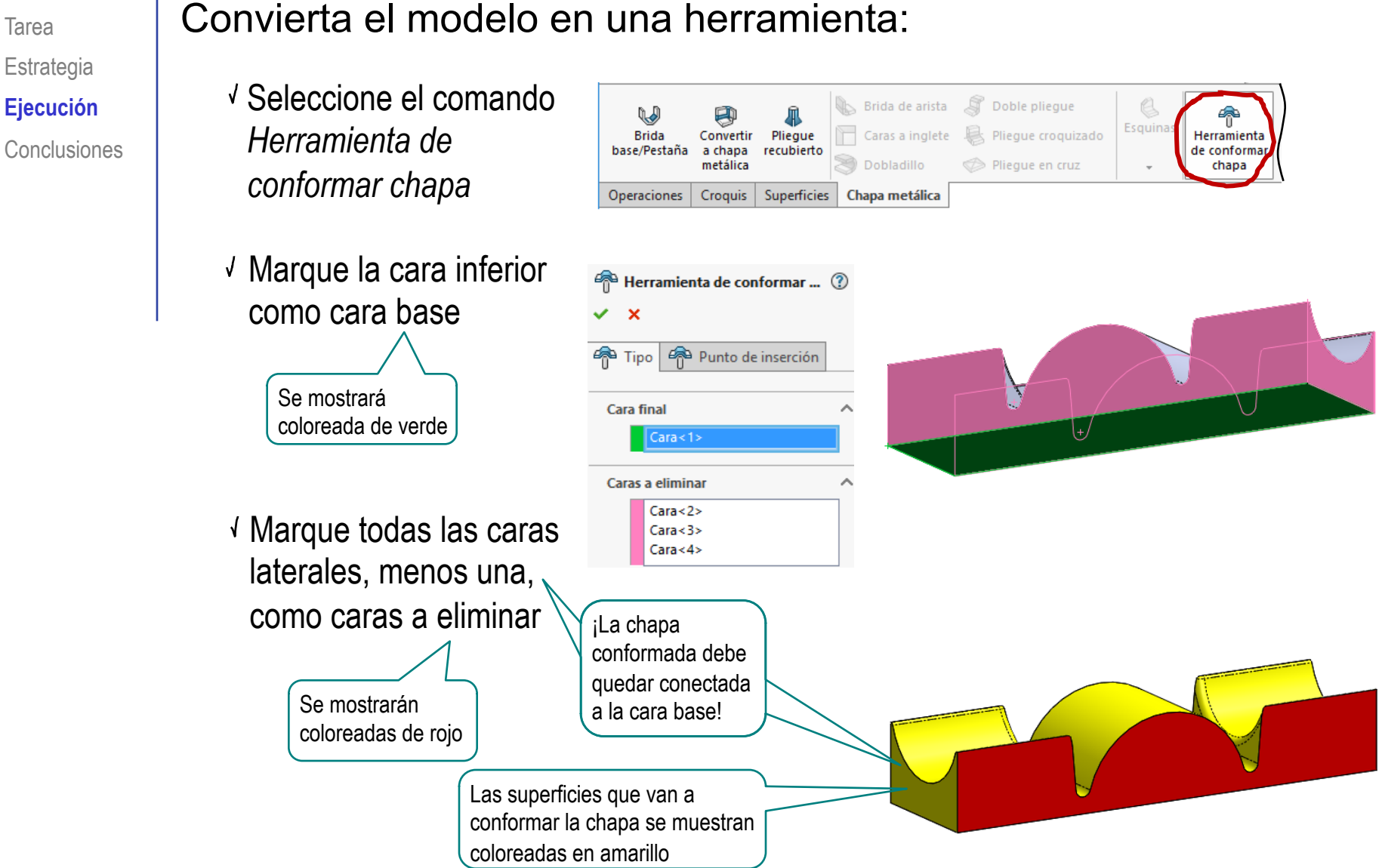

Tarea

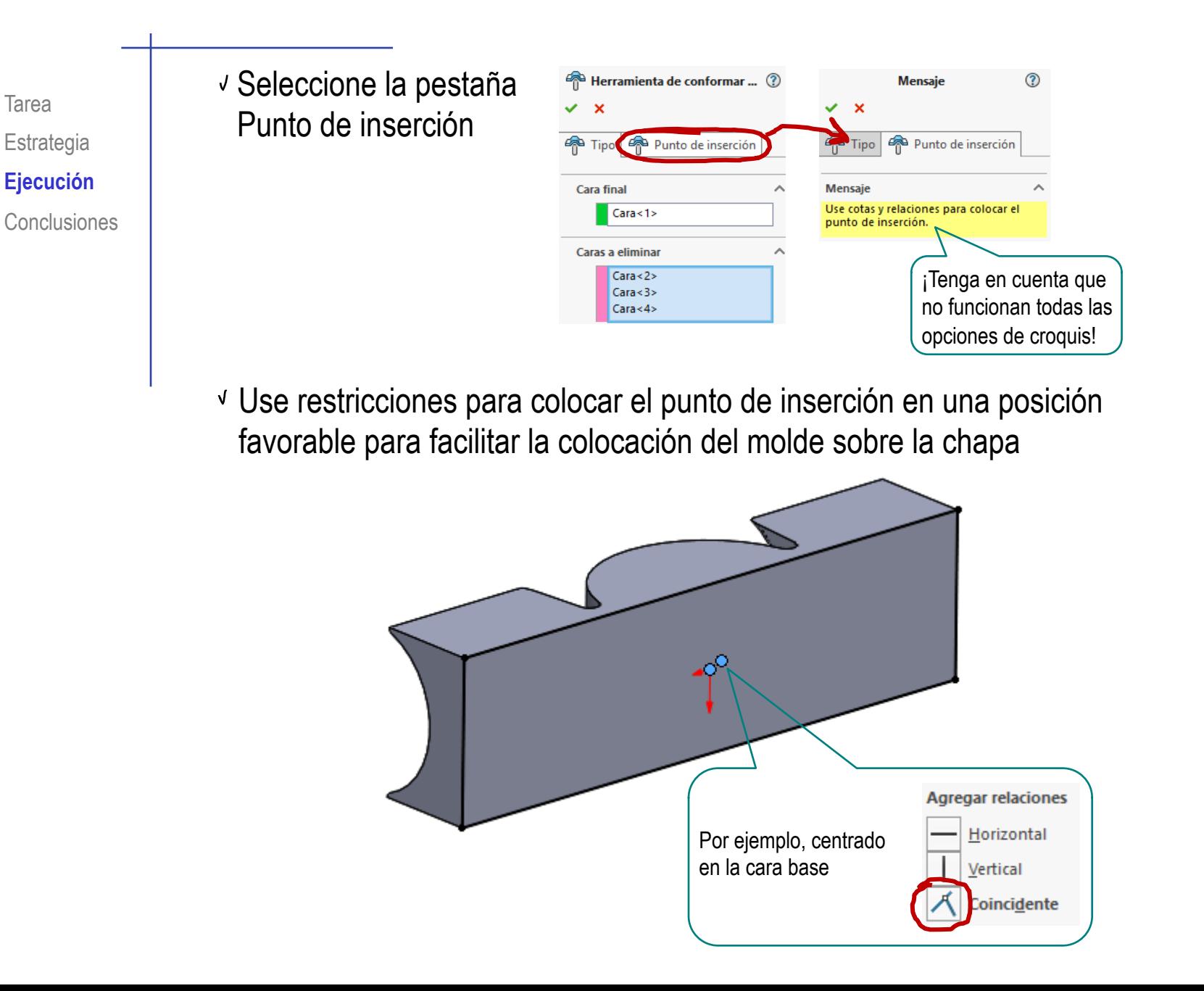

### Guarde la herramienta de conformar:

 $\sqrt{s}$ eleccione e comando *Guardar com* 

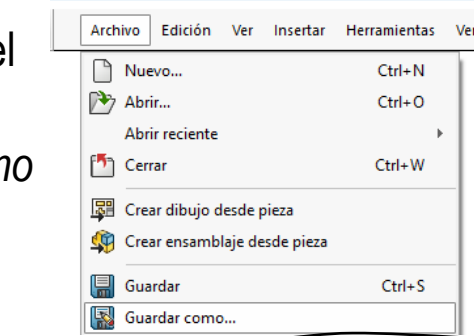

- Seleccione el tipo de fichero *Form Tool*
- Seleccione la subcarpeta *forming tools*, dentro de la carpeta *design library*
- Guarde la nueva herramienta en una de las carpetas existentes, o cree una carpeta propia

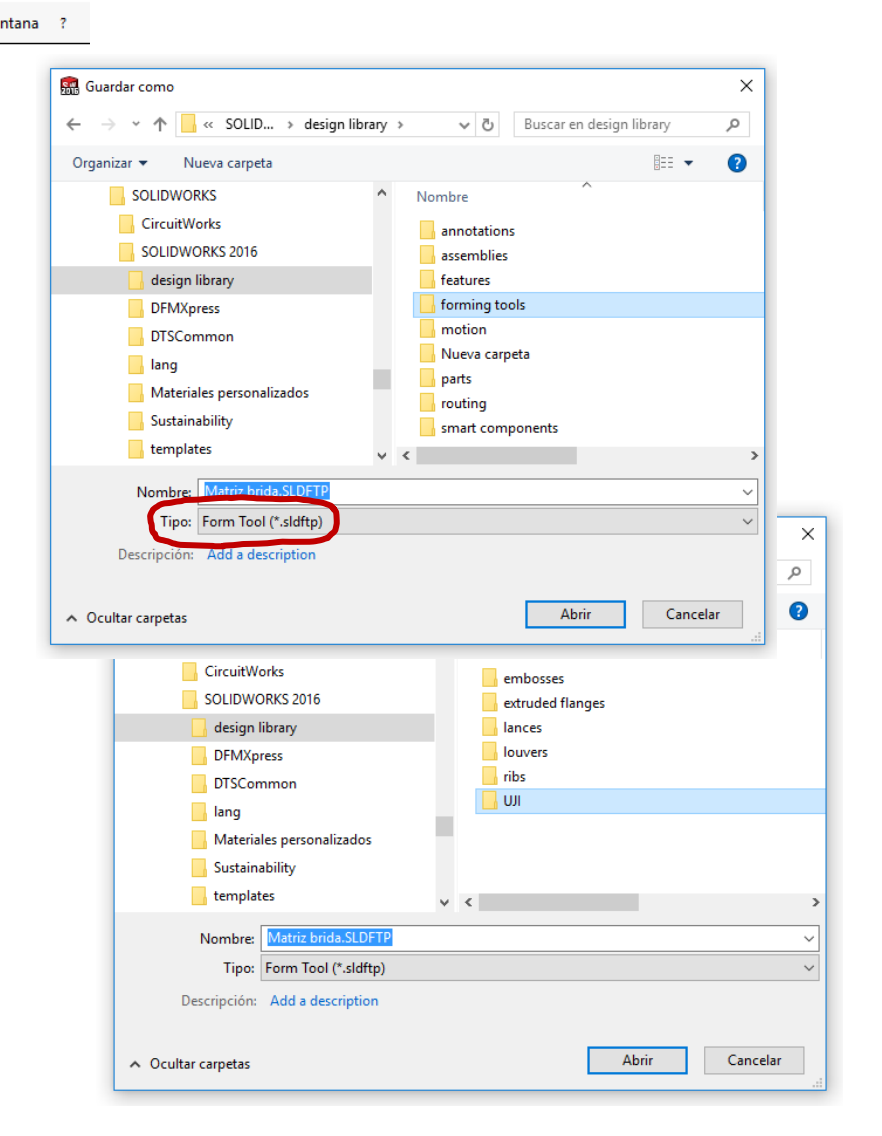

# Modele la chapa plana:

Dibuje un rectángulo con las dimensiones máximas de la chapa

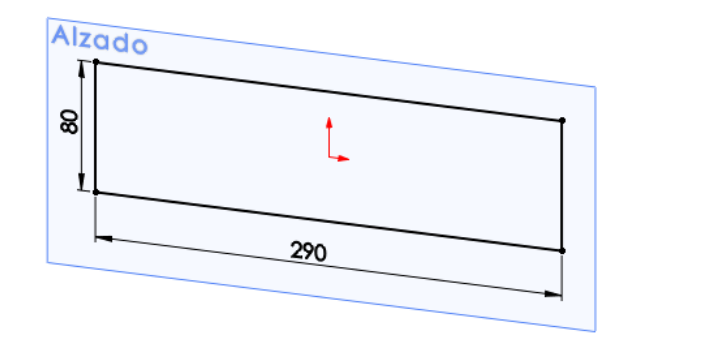

- Obtenga una chapa aplicando *Brida base*  al perfil rectangular
- Asigne el espesor

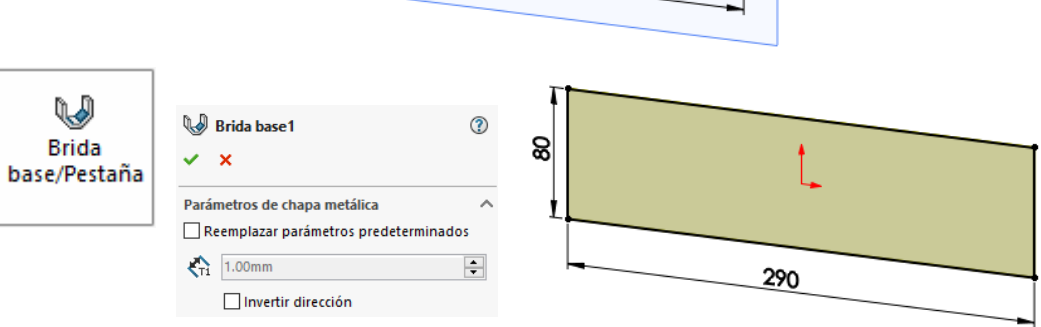

Plegar **Conformar** Definición Regladas

Si la biblioteca de diseño no está disponible debe activarla, indicando su ubicación en *Ubicaciones de archivos*

La ubicación normal de dicha carpeta es como subcarpeta de los datos de programa de SolidWorks

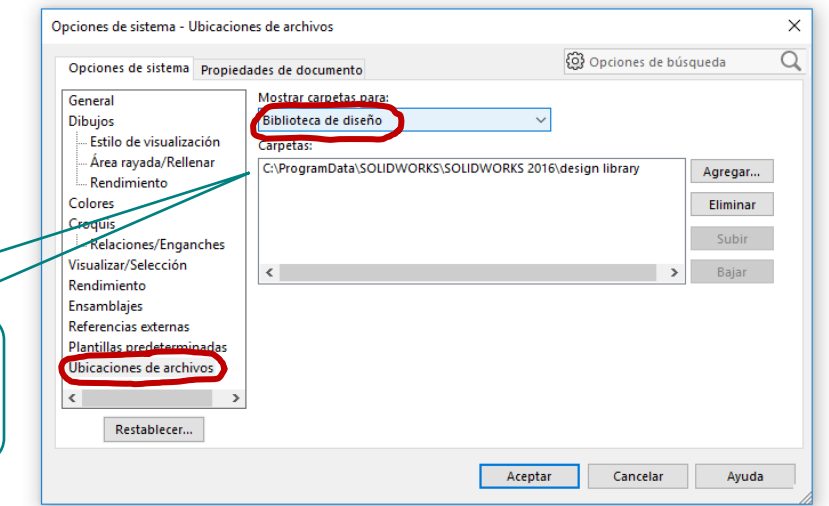

Además, debe marcar la carpeta de "*forming tools*" como *Carpeta de Herramientas de conformar chapa*

- $\sqrt{ }$  Seleccione la carpeta "forming tools"
- Pulse el botón derecho del ratón, para activar el menú contextual
- Marque la opción de *Carpeta Herramientas de conformar chapa*
- Acepte la solicitud de confirmación

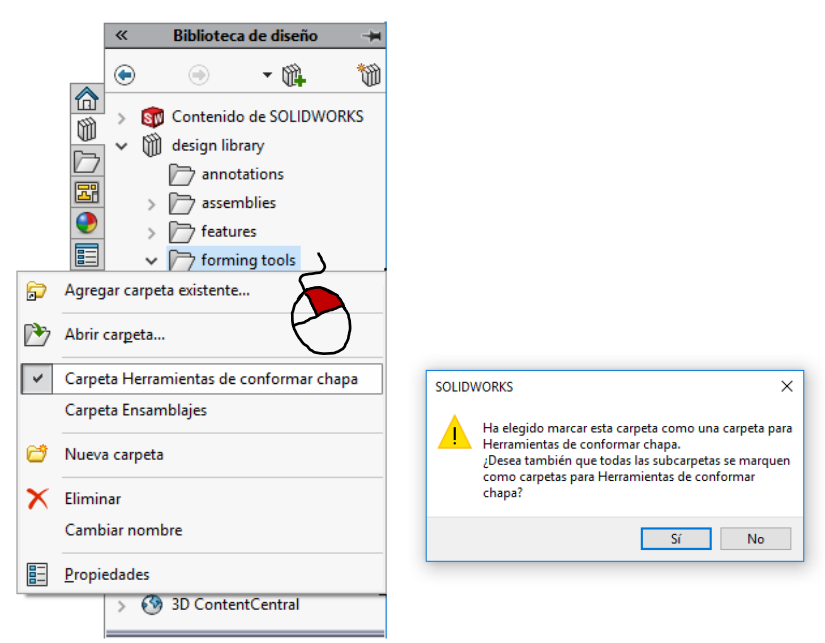

## Inserte la herramienta de conformar, para modificar la chapa plana:

 $\sqrt{S}$  Seleccione la *Biblioteca de diseño*

Tarea

Estrategia **Ejecución**

Conclusiones

- Seleccione la carpeta de la librería de diseño en la que haya guardado la herramienta
- Arrastre la herramienta hasta la cara de la chapa que quiere conformar (en la ventana de modelado)
- $\sqrt{ }$ Seleccione la orientación apropiada del molde

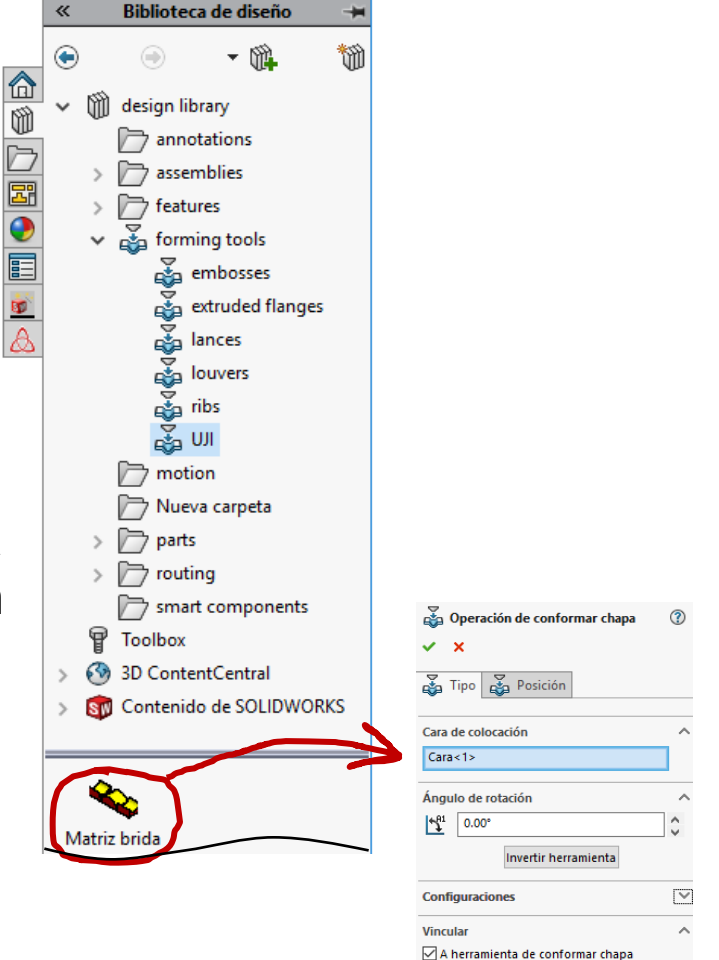

Herramienta de conformar

C:\ProgramData\SOLIDWORKS\SOLIDWOR

chapa:

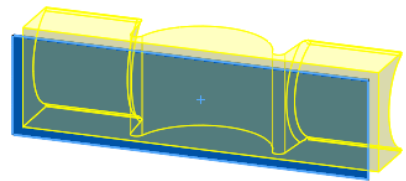

#### Coloque la herramienta en posición, añadiendo las restricciones necesarias

- √ Seleccione la pestaña *Posición*
- Pulse la tecla *Esc* para desactivar el modo de dibujo que se activa automáticamente al seleccionar la pestaña posición
- **Posición**  $\mathbf x$ **Red** Tipo Posición Mensaje

Utilice puntos de croquis para ubicar las subinstancias de la herramienta.

Utilice cotas y otras herramientas de croquis para colocar los puntos utilizados como centros de la herramienta.

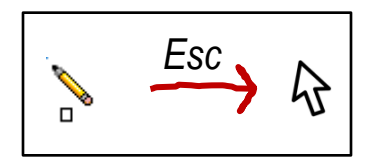

Añada las restricciones necesarias para colocar la herramienta en posición respecto a la chapa

> Para que la chapa original se puede estampar, alguna parte de la misma (aunque sea una pequeña franja) debe quedar en su posición original

147

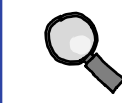

Plegar **Conformar** Definición Regladas

Observe que la franja libre de la chapa se hace coincidir con el lado no eliminado de la herramienta, para crear una falsa base no estampada

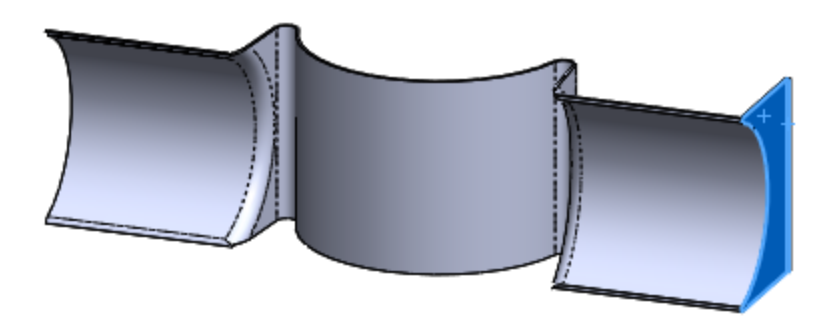

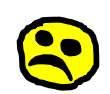

Si la chapa es más grande que la herramienta, se crean rebordes no estampados

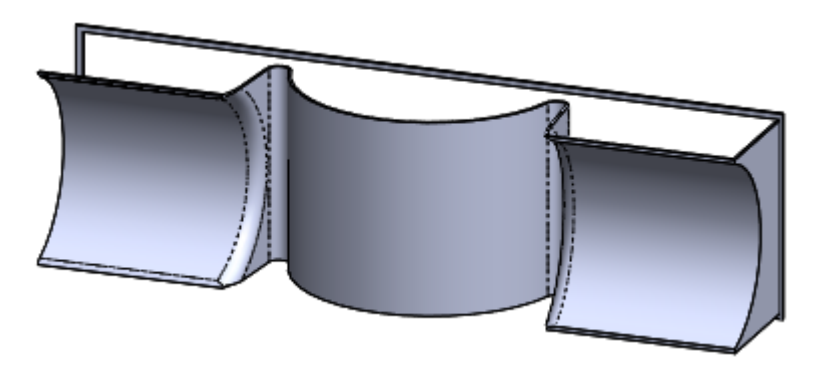

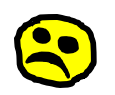

Si la posición relativa entre la chapa y la herramienta no es la apropiada, la operación de conformado falla y no cambia la chapa

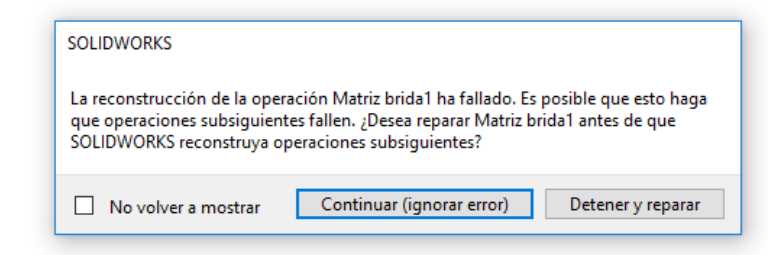

#### Recorte la chapa conformada:

Dibuje un croquis con el contorno de la chapa

Tarea

Estrategia **Ejecución** Conclusiones

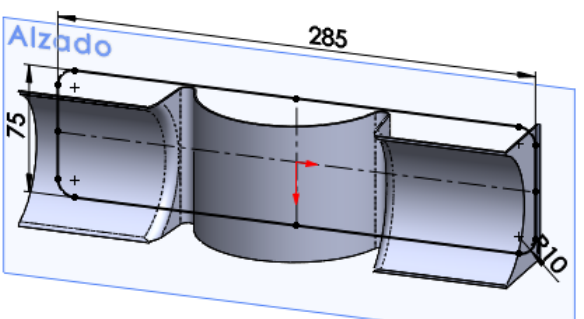

Utilice un corte extruido para recortar la chapa

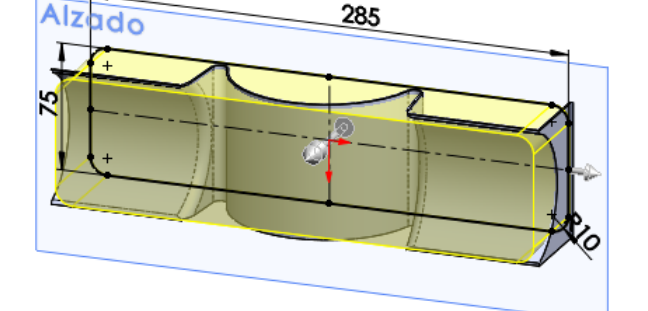

Dibuje un croquis con los cuatro agujeros

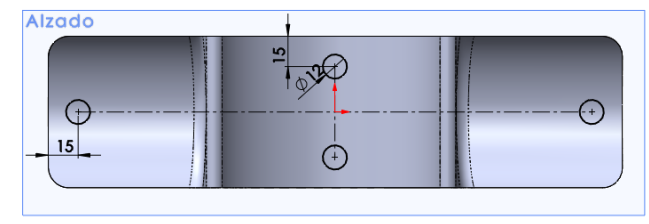

Utilice un corte extruido para recortar los cuatro agujeros

> No se puede utilizar el *Taladro simple*, porque las caras a taladrar no son planas

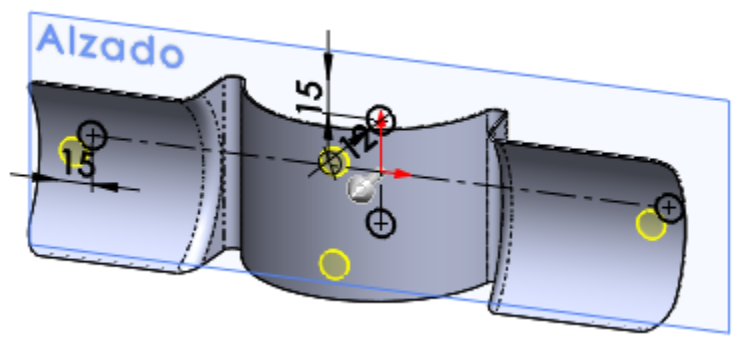

# Obtenga el desarrollo aproximado de la chapa conformada:

Superficie-Aplanar1

 $Cara < 1>$  $Cara < 10$  $Cara < 2>$  $Cara < 3>$  $Cara < 4$  $Cara < 5$ 

 $Cara < 6$  $Cara < 7$  $Cara < 9$ 

Arista<3>

 $\checkmark$  x

ο

Œ

Selecciones

- Seleccione el comando Aplanamiento de s*uperficie*
- $\vee$  Seleccione todas las superficies de uno de los dos lados de la chapa
- Seleccione una arista de base N.

 $\mathbb{H}$ 

Aplanamiento

de superficie

Seleccione vista Normal al desarrollo

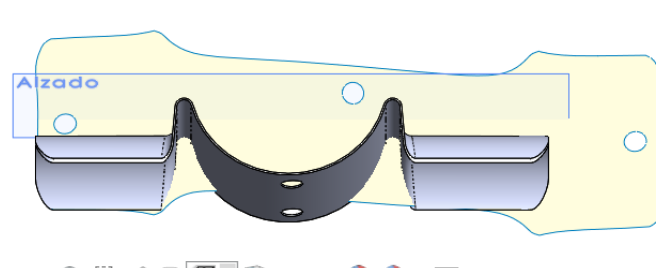

Guarde la vista como vista de desarrollo

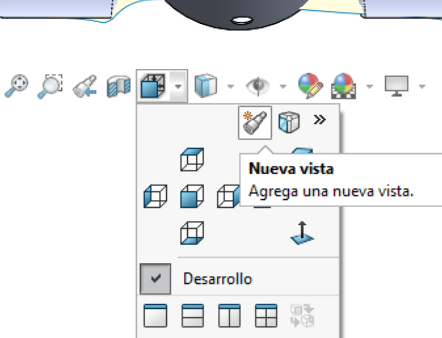

Tarea Estrategia **Ejecución** Conclusiones

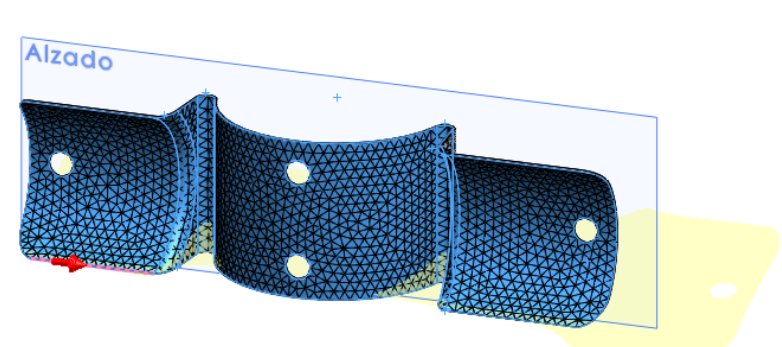

1 Las piezas de chapa se pueden modelar como piezas estampadas

- $\mathcal L$  El molde o matriz se tiene que modelar previamente, y se tiene que guardar de forma especial
- 3 Deformar la chapa con el molde puede dar un error si el molde tiene cantos vivos y/o si las dimensiones del molde y la chapa no encajan

También hay que evitar que queden "retales" aislados de la chapa original al conformarla con la herramienta

El proceso de "estampado" es una aproximación, porque no se simula el comportamiento elástico de la chapa durante el conformado